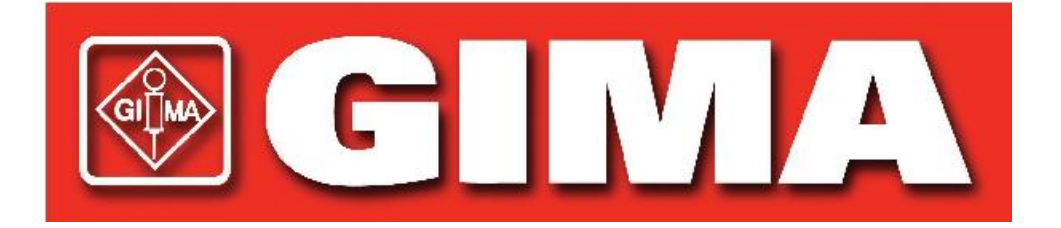

# **Becher-Testgerät Benutzerhandbuch ACR-100**

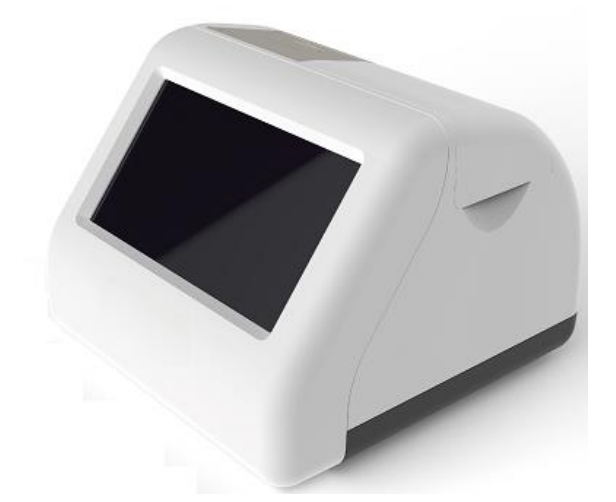

**Hangzhou AllTest Biotech Co., Ltd.**

# Inhalt

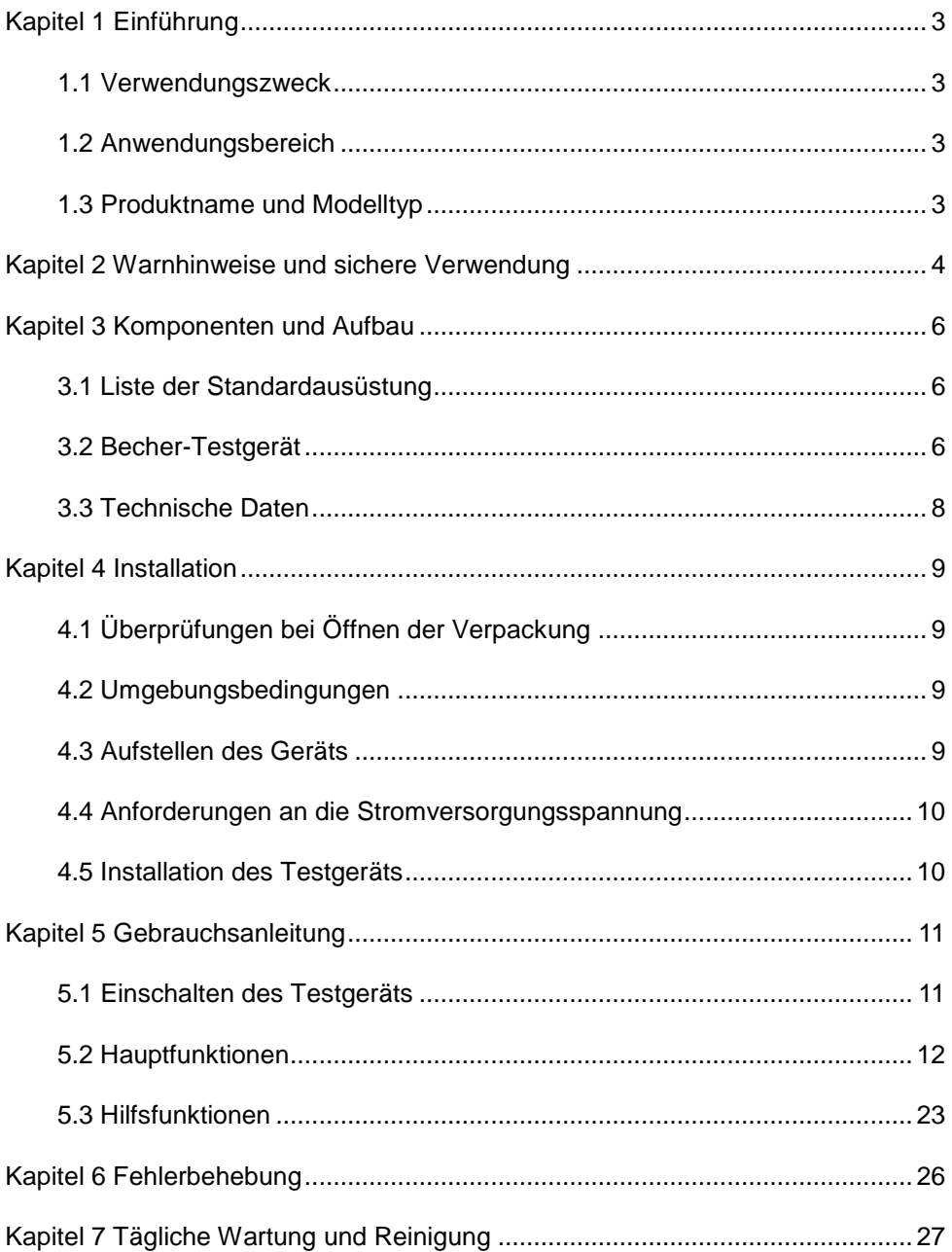

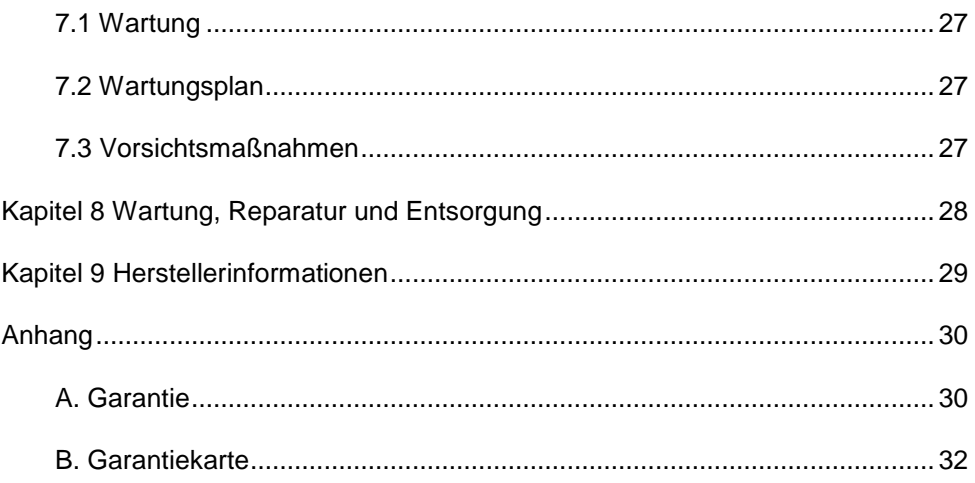

# **Kapitel 1 Einführung**

### <span id="page-4-1"></span><span id="page-4-0"></span>**1.1 Verwendungszweck**

Das Becher-Testgerät ist ein Gerät, das die Ergebnisse des DOA-Urinprobenbechers digital ausliest und diese in elektronischer und druckbarer Form liefert. Es zeigt nur die qualitativen Ergebnisse an und druckt diese aus. Das Testgerät ist so konzipiert, dass es Produktinformationen über einen QR-Code erfasst und ausschließlich mit DOA-Testbechern von *AllTest* verwendet werden kann. Das Becher-Testgerät bietet die Vorteile einer hohen Genauigkeit und schneller Ergebnisse. Das Becher-Testgerät sollte nur mit Verbrauchsmaterialien, die von **Hangzhou AllTest Biotech Co., Ltd.** hergestellt wurden, und gemäß der mitgelieferten Packungsbeilage verwendet werden.

Bitte lesen Sie dieses Benutzerhandbuch vor Inbetriebnahme sorgfältig durch.

### <span id="page-4-2"></span>**1.2 Anwendungsbereich**

Das Becher-Testgerät dient zum Ablesen der Testergebnisse, die mit einem DOA-Schnelltest-Urinprobenbecher für den Nachweis von Drogen im Urin ermittelt wurden. Dieses Gerät ist zur professionellen *In-vitro*-Diagnostik und für die patientennahe Testung vorgesehen. Es kann in Zentrallaboren von medizinischen Einrichtungen, Tageskliniken und Notaufnahmen, klinischen Abteilungen oder medizinischen Diensten (wie z. B. kommunalen Gesundheitszentren) oder medizinischen Zentren usw. sowie in Forschungslaboren verwendet werden.

### <span id="page-4-3"></span>**1.3 Produktname und Modelltyp**

- Produktname: **Becher-Testgerät**
- Modell/Spezifikationen: **ACR-100**

# <span id="page-5-0"></span>**Kapitel 2 Warnhinweise und sichere Verwendung**

#### **Warnhinweise:**

- 1) Die Nichtbeachtung der Anweisungen im Benutzerhandbuch kann zu Schäden und ungenauen Ergebnissen führen.
- 2) Patienten-ID und Testtyp können nach Testbeginn nicht mehr bearbeitet werden.
- 3) Öffnen Sie den Deckel der Ablesekammer des Becher-Testgeräts während der Messung nicht.
- 4) Testen Sie den gebrauchten Testbecher nach Erhalt des Ergebnisses nicht erneut.
- 5) Entfernen Sie das USB-Laufwerk während der Softwareaktualisierung nicht.

#### **Vorsicht:**

- 1) Verwenden Sie nur das Netzteil, das für das Becher-Testgerät empfohlen wird. Verwenden Sie das mit dem Becher-Testgerät mitgelieferte Netzteil. Mit dem richtigen Netzteil können die Sicherheit und elektromagnetische Kompatibilität des Becher-Testgeräts gewährleistet werden.
- 2) Betreiben Sie das Becher-Testgerät stets auf einer sauberen, flachen, geraden und stabilen Oberfläche, die keiner direkten Sonneneinstrahlung ausgesetzt ist.
- 3) Bewegen Sie das Becher-Testgerät während eines laufenden Tests nicht.
- 4) Befolgen Sie bei der Handhabung aller Proben und zugehörigen Gegenstände die Richtlinien zur Infektionskontrolle. Entsorgen Sie alle kontaminierten Abfälle gemäß den örtlichen Vorschriften. Reinigen Sie die Außenflächen des Becher-Testgeräts gemäß den Anweisungen in *Kapitel 7 "Tägliche Wartung und Reinigung".*
- 5) Gefahr eines Stromschlags. Wenn das Becher-Testgerät geöffnet, beschädigt oder Feuchtigkeit, Kondensation oder Regen ausgesetzt wurde, darf es nicht in Betrieb genommen werden.
- 6) Versuchen Sie nicht, das Becher-Testgerät oder anderes Zubehör zu zerlegen oder zu reparieren, da dadurch das Risiko einer Beschädigung des Becher-Testgeräts entsteht. Das Becher-Testgerät enthält keine zu wartenden Teile und sollte zur Reparatur eingeschickt werden. Durch Zerlegen des Becher-Testgeräts erlischt auch die Garantie.
- 7) Benutzen Sie das Becher-Testgerät nur für seinen vorgesehenen Zweck und gemäß den Anweisungen und Warnungen in diesem Benutzerhandbuch. Wenn das Becher-Testgerät in einer Weise verwendet wird, die nicht im Benutzerhandbuch aufgeführt wird, erlischt der Schutz der Garantieleistung. Das Becher-Testgerät (einschließlich Netzteil) ist für den Betrieb innerhalb der Spezifikationen des Herstellers ausgelegt.
- 8) Positionieren Sie das Becher-Testgerät so, dass die Anschlüsse frei zugänglich sind. Halten Sie angeschlossene Kabel von den Arbeitsbereichen fern, damit das Becher-Testgerät nicht durch Stolpern oder Verfangen von der Arbeitsfläche gezogen wird. Die Netzsteckdose für das Becher-Testgerät sollte sich in der Nähe des Becher-Testgeräts befinden und leicht zugänglich sein. Der Hersteller empfiehlt, die Kabel auszustecken, wenn das Gerät über einen längeren Zeitraum nicht verwendet wird.
- 9) Tauchen Sie das Becher-Testgerät nicht in Wasser oder Reinigungslösung.
- 10) Reinigen Sie es nur mit den angegebenen Lösungen.

# **Kapitel 3 Komponenten und Aufbau**

# <span id="page-7-1"></span><span id="page-7-0"></span>**3.1 Liste der Standardausüstung**

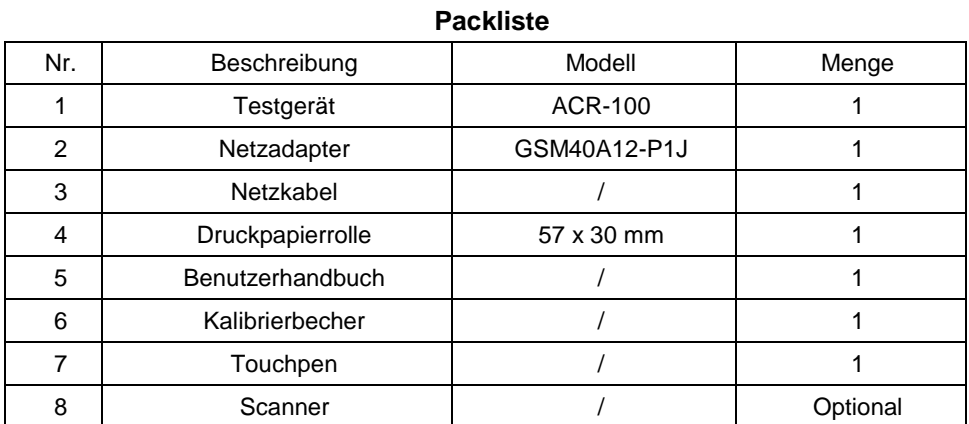

Überprüfen Sie bei Erhalt des Pakets dessen Inhalt anhand dieser Liste und stellen Sie sicher, dass nichts fehlt. Der Scanner ist ein optionales Zubehörteil, das nur bei besonderen Anforderungen und nicht als Standardzubehör erhältlich ist.

**Hinweis**: Wenn Teile fehlen oder beschädigt sind, wenden Sie sich bitte an Ihren Händler vor Ort.

# <span id="page-7-2"></span>**3.2 Becher-Testgerät**

#### **3.2.1 Außenansicht (Siehe Abb. 1, Abb. 2)**

Der Einschaltknopf befindet sich auf der Rückseite des Testgeräts. Der Adapteranschluss, der LAN-Anschluss und die USB-Anschlüsse befinden sich auf der linken Seite des Becher-Testgeräts, um das Testgerät an eine Netzsteckdose, ein Laborinformationssystem, eine Tastatur. anzuschließen.

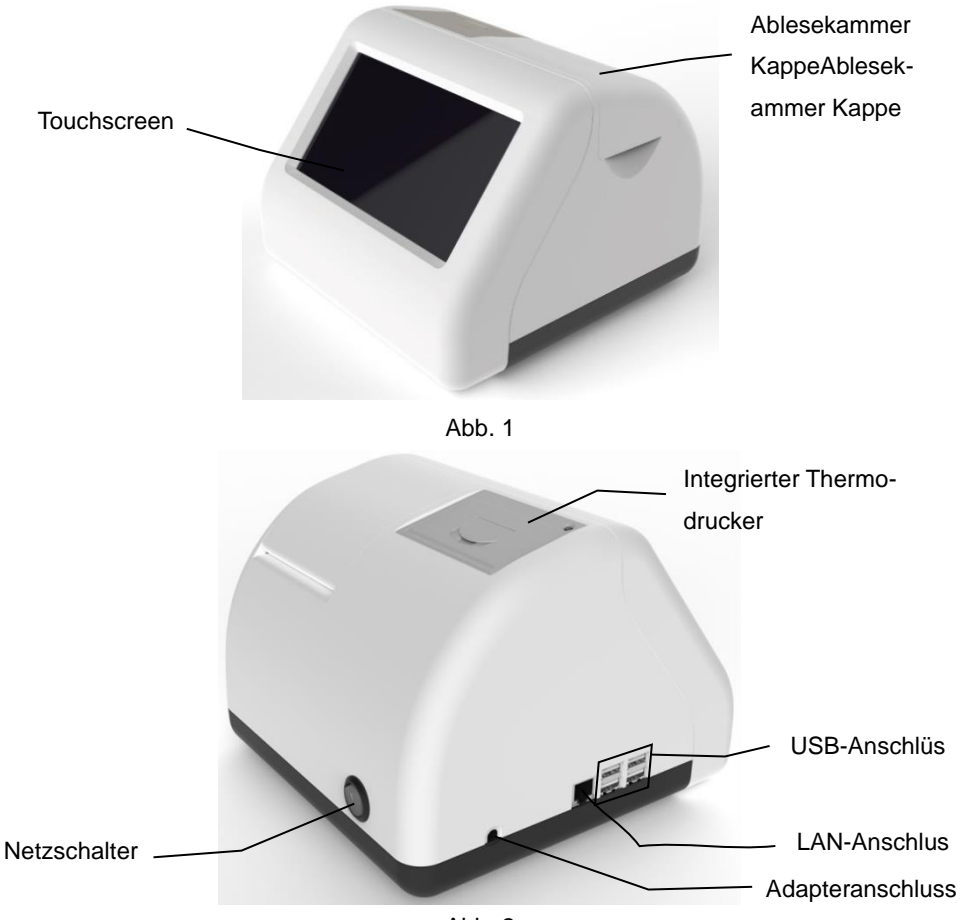

Abb. 2

**3.2.2 Netzadapter (siehe Abb. 3)**

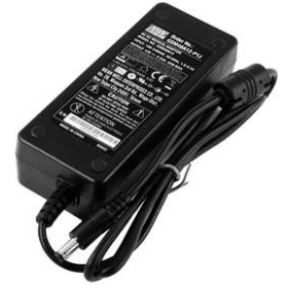

Abb. 3

# <span id="page-9-0"></span>**3.3 Technische Daten**

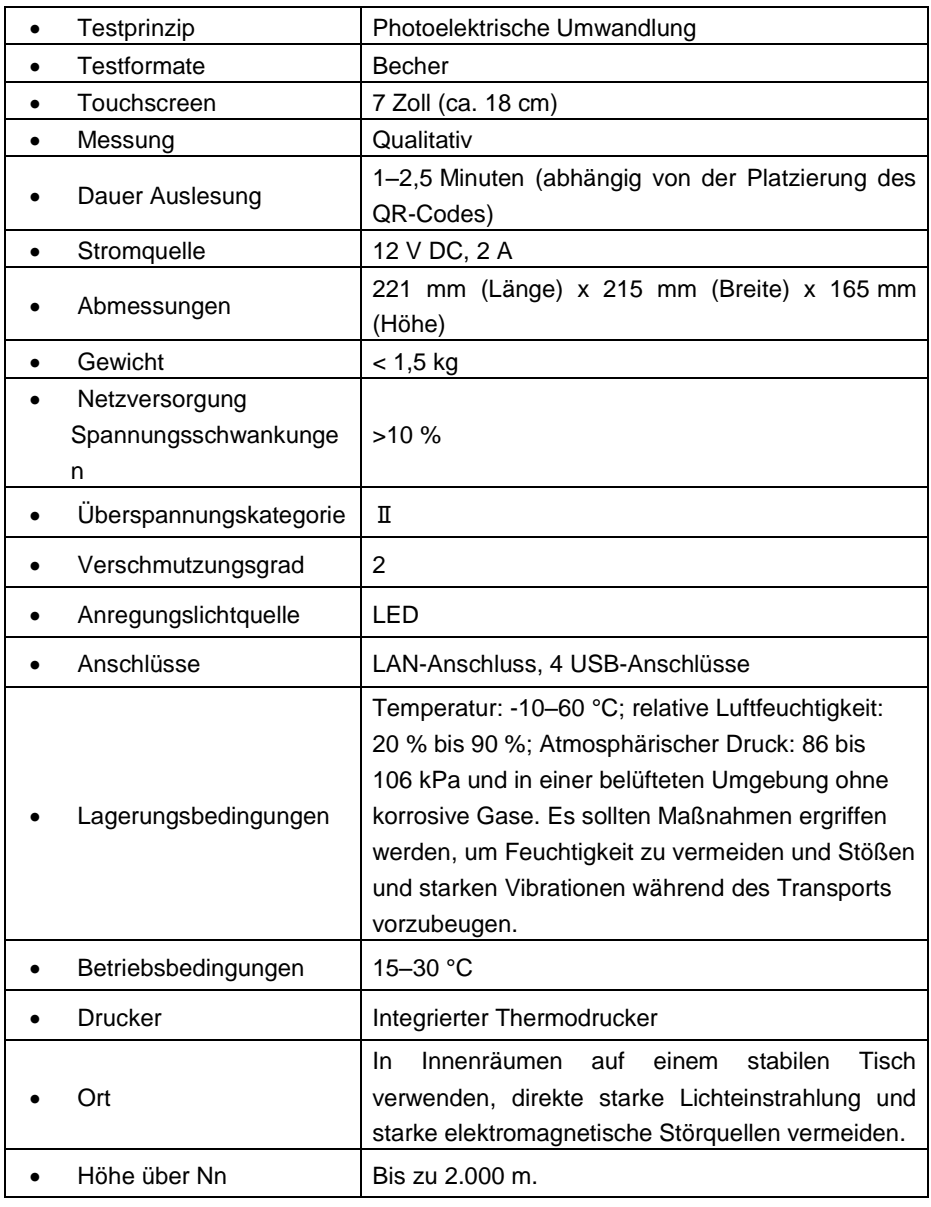

# **Kapitel 4 Installation**

# <span id="page-10-1"></span><span id="page-10-0"></span>**4.1 Überprüfungen bei Öffnen der Verpackung**

# **4.1.1 Überprüfung vor dem Öffnen der Verpackung:**

Überprüfen Sie vor dem Öffnen der Verpackung die Verpackung auf ordnungsgemäßen Zustand und auf Transportschäden.

# **4.1.2 Überprüfung nach dem Öffnen der Verpackung:**

- ① Öffnen Sie die Verpackung vorsichtig. Überprüfen Sie den Inhalt der Verpackung anhand von *3.1 Liste der Standardausrüstung* auf Vollständigkeit.
- ② Prüfen Sie, ob sich das Netzteil des Testgeräts in einem guten Zustand befindet. Sollten Sie Mängel feststellen, wenden Sie sich bitte an den Hersteller oder Ihre örtliche Vertretung.

**Hinweis-1:** Bewahren Sie die Originalverpackung des Becher-Testgeräts und das Verpackungsmaterial zum eventuellen späteren Versenden bzw. für Referenzzwecke auf.

**Hinweis-2:** *AllTest* bemüht sich, die richtige Art von Netzstecker für jedes Land zu liefern. In einigen Fällen ist dies jedoch nicht möglich. In solchen Fällen wird die Verwendung des richtigen Adapters für den Anschluss an die Stromversorgung empfohlen.

### <span id="page-10-2"></span>**4.2 Umgebungsbedingungen**

- Umgebungstemperatur: 15-30 °C:
- Relative Luftfeuchtigkeit: 20 % bis 90 % RH;

*Starke Magnetfelder, Schwingungen, Stöße, korrosive Gase, direkte Sonneneinstrahlung, hohe Luftfeuchtigkeit und hohe Temperaturen am Betriebsort des Testgeräts sind zu vermeiden.*

### <span id="page-10-3"></span>**4.3 Aufstellen des Geräts**

① Das Testgerät sollte auf einer stabilen, geraden Arbeitsfläche und in einer staubfreien, vor direktem Sonnenlicht oder korrosiven Gasen geschützten Umgebung aufgestellt werden. Die Arbeitsplatte muss ein Gewicht von 1,5 kg tragen können.

- ② Es dürfen sich keine starken Erschütterungsquellen und starken elektromagnetischen Felder in der Nähe befinden.
- ③ Das Testgerät an einem gut belüfteten Ort aufstellen. Um das Testgerät herum sollte mindestens 10 cm Platz sein, um den erforderlichen Raum für den Betrieb und Wartung zu gewährleisten.

### <span id="page-11-0"></span>**4.4 Anforderungen an die Stromversorgungsspannung**

Die Stromversorgung des Testgeräts variiert zwischen 100–240 V/50/60 Hz Wechselstrom, je nachdem, in welchem Land das Testgerät verwendet wird. Die Eingangsspannung beträgt 12 V DC. Vermeiden Sie Kurzschlüsse und Stromschläge während der Verwendung. Das Testgerät wird über den Netzadapter geerdet.

### <span id="page-11-1"></span>**4.5 Installation des Testgeräts**

Verwenden Sie das Testgerät unter den in *4.2 Umgebungsbedingungen* genannten Bedingungen.

- 1. Stellen Sie das Testgerät auf einen stabilen Untergrund.
- 2. Einlegen von Papier

Öffnen Sie die Druckerabdeckung, legen Sie das Druckpapier in den Drucker ein, ziehen Sie etwa 3 cm Papier von der Rolle heraus und schließen Sie die Abdeckung des Druckers.

- 3. Schließen Sie das Netzteil und den Netzanschluss des Testgeräts an.
- 4. Schalten Sie den Netzschalter ein und starten Sie das Testgerät.

# **Kapitel 5 Gebrauchsanleitung**

<span id="page-12-0"></span>Das Becher-Testgerät kann über Befehle auf dem Touchscreen bedient werden.

# <span id="page-12-1"></span>**5.1 Einschalten des Testgeräts**

Schließen Sie das Becher-Testgerät über den Gleichstromadapter an die Stromversorgung an, und drücken Sie den Einschaltknopf, um es einzuschalten. Der Initialisierungsbildschirm wird wie in Abb. 4 angezeigt.

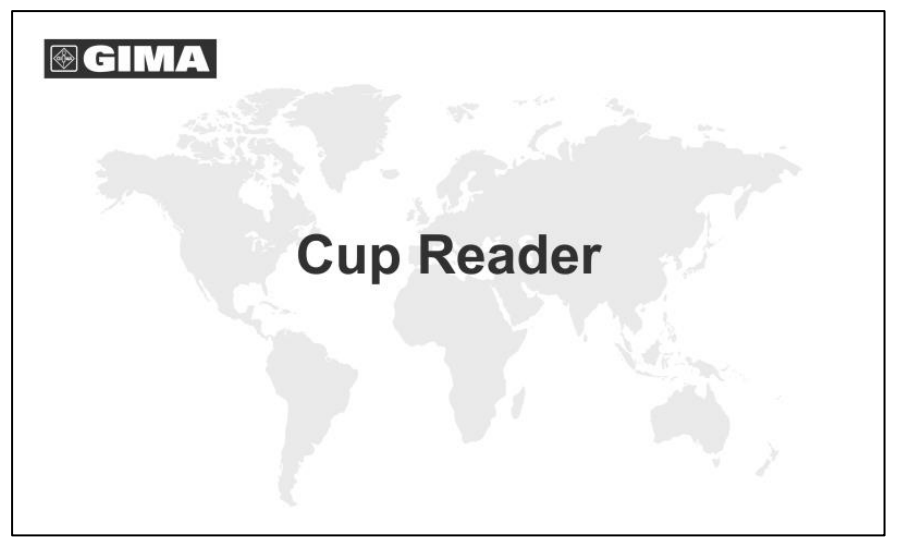

Ahh 4

Geben Sie nach der Initialisierung den Benutzernamen und das Kennwort ein (siehe Abb. 5). Das Testgerät führt dann einen Selbsttest durch. Wenn der Selbsttest erfolgreich ist, erscheint die Hauptbedienoberfläche.

### **5.1.1 Anmeldung**

Klicken Sie auf **Kalle um die virtuelle Tastatur zu starten**, geben Sie dann den Benutzernamen und das Kennwort ein. Der anfängliche Benutzername lautet: **admin** und das anfängliche Kennwort ebenfalls **admin**. Klicken Sie nach der Eingabe auf "**Anmelden**". Benutzer können hinzugefügt oder gelöscht werden. Weitere Informationen finden Sie unter *5.2.1.3 Benutzerverwaltung.*

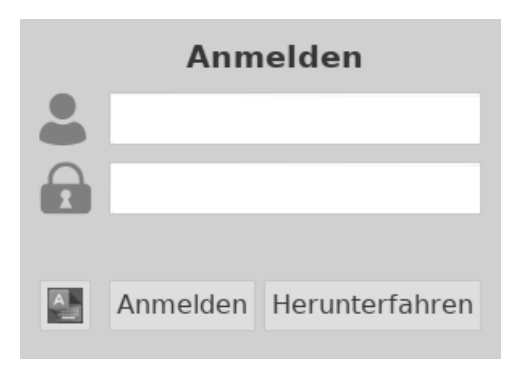

Abb. 5

#### **5.1.2 Herunterfahren**

Wenn Sie auf "**Herunterfahren**" tippen, erscheint eine Meldung wie in Abb 6: Tippen Sie auf "**Ja**", um das Testgerät auszuschalten, tippen Sie auf "Abbrechen", um den Vorgang abzubrechen.

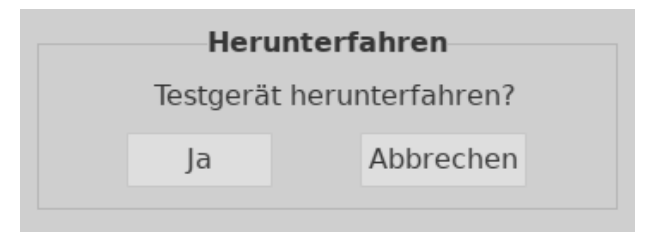

Abb. 6

### **5.1.3 Selbsttest**

Nach der Anmeldung beginnt das Testgerät mit dem Selbsttest. (Siehe Abb. 7)

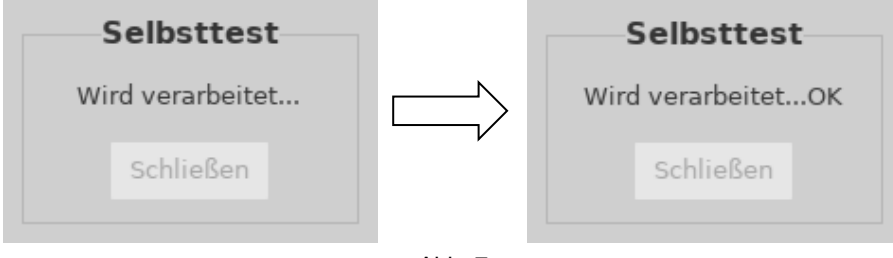

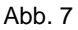

# <span id="page-13-0"></span>**5.2 Hauptfunktionen**

Es gibt fünf Hauptfunktionen: Einstellung, Aufzeichnungen, Auslesen, Hochladen und Drucken sowie mehrere Hilfsfunktionen. (Siehe Abb. 8)

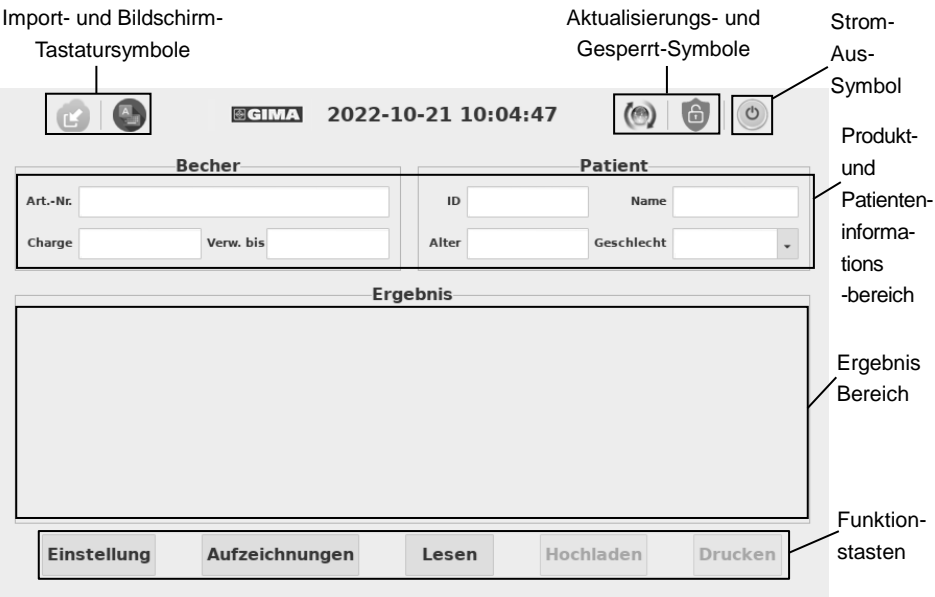

Abb. 8

#### **5.2.1 Einstellungen**

Drücken Sie auf "Einstellung", um zu dem Bildschirm zu wechseln. (Siehe Abb. 9)

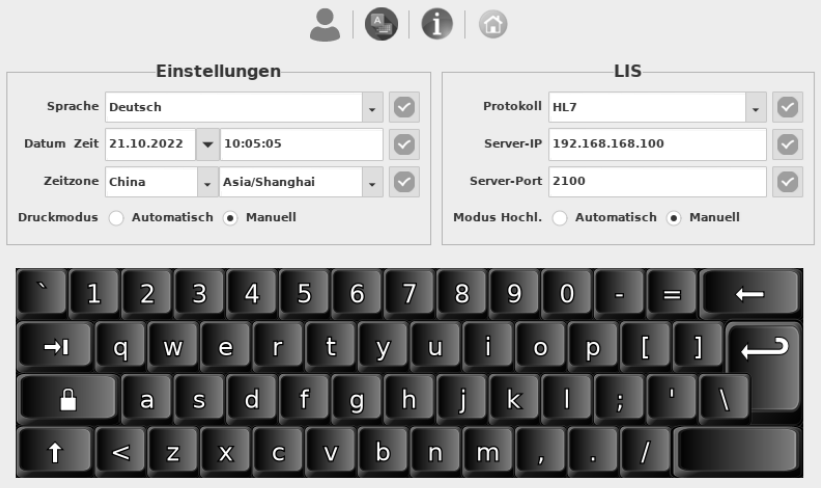

Abb. 9

#### **5.2.1.1 Präferenzen Funktionen Einstellung**

- 1) **Sprache:** Die Sprache kann ausgewählt werden, Englisch ist die Voreinstellung.
- 2) **Datum & Uhrzeit:** Drücken Sie auf der rechten Seite des Datumfelds, um das Datum auszuwählen, geben Sie die Uhrzeit mit der virtuellen

Tastatur ein, und drücken Sie ... um die Änderung zu speichern. (Wenn

das Testgerät über einen LAN-Anschluss an das Ethernet angeschlossen ist, werden Datum und Uhrzeit im Netzwerk synchronisiert und können nicht geändert werden.)

- 3) **Zeitzone:** Wählen Sie das Land und die Stadt aus, um die Zeitzone einzustellen, und drücken Sie  $\boxdot$ , um die Änderung zu speichern.
- 4) **Druckmodus:** Wählen Sie "**Automatisch**" aus, um das Testergebnis nach jedem Test automatisch zu drucken. Wenn "Manuell" ausgewählt ist, wird das Testergebnis nicht automatisch nach jedem Test gedruckt und der Benutzer muss einen Druckbefehl geben, wenn ein Ausdruck gewünscht wird.

#### **5.2.1.2 LIS-Verbindungseinstellung**

1) **LIS-Verbindung:** Das Testgerät kann über Ethernet mit dem LIS verbunden werden.

**Schritt 1:** Wählen Sie im Dropdown-Menü Protokoll

"Kommunikationsprotokoll" aus und drücken Sie zum Speichern auf **...** 

**Schritt 2:** Ethernet verbinden

**Schritt 3:** Geben Sie die Server-IP-Adresse und die Port-Informationen unter

Server-IP und Port ein. Drücken Sie zum Speichern auf ...

2) **Hochladen-Modus:** Wählen Sie "**Automatisch**", um Testergebnisse nach jedem Test automatisch hochzuladen. Wenn "**Manuell**" ausgewählt ist, wird das Testergebnis nicht automatisch nach jedem Test hochgeladen.

#### **5.2.1.3 Benutzerverwaltung**

Drücken Sie , um die Benutzerverwaltung einzustellen. Die Anzeige erscheint dann so wie in Abb. 10.

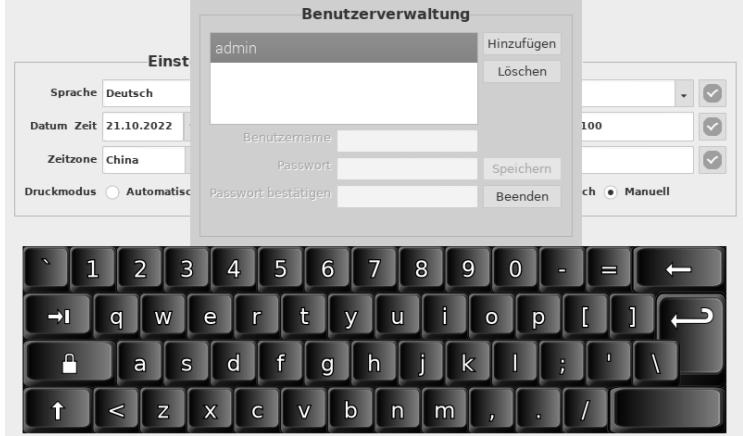

Abb. 10

 **Benutzer hinzufügen:** Drücken Sie auf **Hinzufügen** und geben Sie Benutzername und Passwort ein. Tippen Sie zum Speichern auf **Speichern** und auf **Beenden**, um den Vorgang abzubrechen. (Siehe Abb 11)

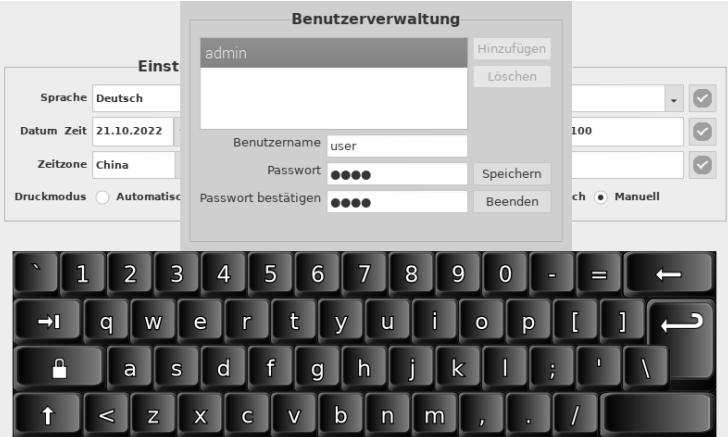

(a)

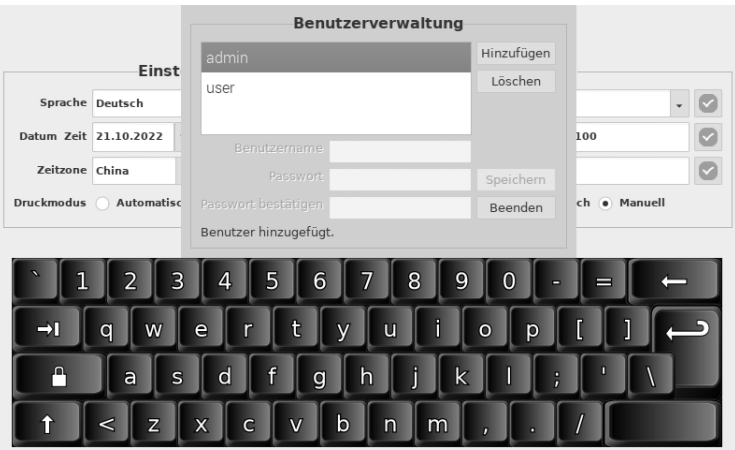

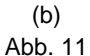

 **Benutzer löschen:** Wählen Sie den Benutzer aus, der gelöscht werden soll, und drücken Sie auf **Löschen**. (Siehe Abb. 12)

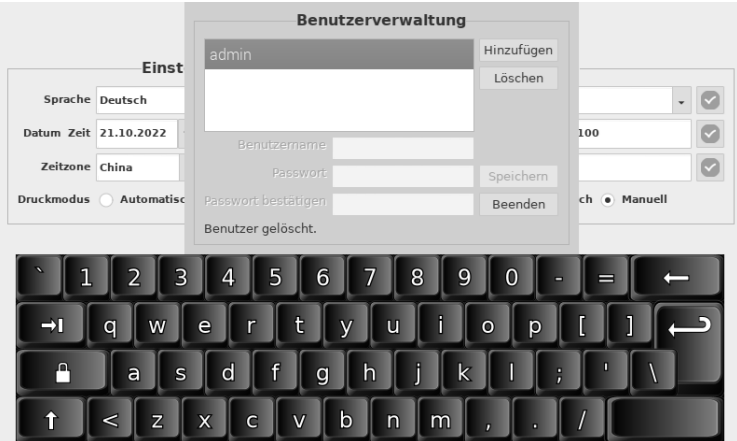

Abb. 12

#### **5.2.1.4 Info**

Drücken Sie <sup>1</sup>, um die Softwareversion und Seriennummer wie in Abb 13 gezeigt aufzurufen. Drücken Sie , um zum Hauptbildschirm zurückzukehren.

# **Becher-Testgerät**

Version: 1.0.1 Seriennr.: 00000000b3b0460c

OK

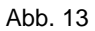

#### **5.2.2 Aufzeichnungen**

Drücken Sie auf "**Aufzeichnungen**", um zum Aufzeichnungs-Bildschirm zu wechseln (siehe Abb 14). Die Ergebnisse werden in den Aufzeichnungen und die detaillierten Informationen im Ergebnisbereich angezeigt. Drücken Sie auf die gewünschte Zeile. Die detaillierten Informationen werden entsprechend angezeigt. Die Funktionen der Tasten werden in Tabelle 1 erläutert.

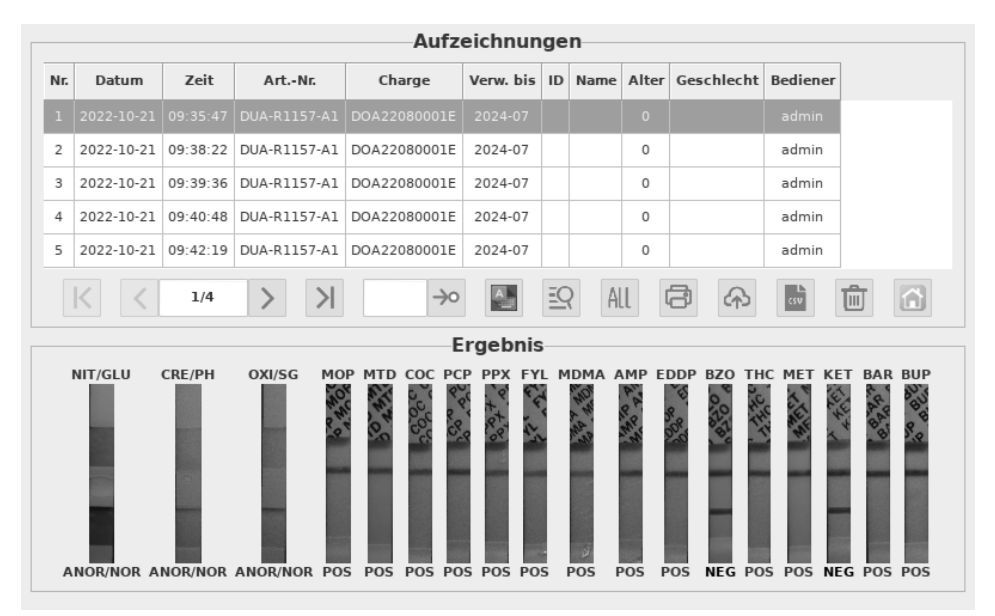

Abb. 14

#### Taste Funktion  $\langle$ oder Vorherige oder Nächste Seite oder Die erste oder letzte Seite  $\rightarrow \circ$ Wechseln zur Zielseite, die im Dialogfeld eingegeben wurde Drücken Sie diese Taste, um die virtuelle Tastatur zu starten oder 圖 auszublenden  $EQ$ Sucht Datensätze mit den im Dialogfeld angegebenen Informationen ALL Alle Datensätze anzeigen a Ausgewählte(n) Datensatz/Datensätze drucken क़ Die ausgewählten Datensätze an das LIS übertragen 颱 Datensatz/Datensätze als Excel exportieren 而 Ausgewählte(n) Datensatz/Datensätze löschen 同 Zum Hauptbildschirm zurückkehren

# **Tabelle 1 Funktionstasten**

### **5.2.3 Auslesen**

Bringen Sie Becher, Urinprobe und/oder Kontrollen vor dem Test auf Raumtemperatur (15–30 ºC).

#### **1. Kalibrieren des Systems**

**Schritt 1:** Nehmen Sie den Kalibrierbecher heraus und setzen Sie den Becher in die Detektionskammer des Testgeräts ein.

Schritt 2: Tippen Sie auf "Lesen", um die Ergebnisse auszulesen. (Siehe Abb. 15)

#### **Hinweis:**

- 1) Die Ablesezeit kann je nach Platzierung des QR-Codes 1 Minute bis 2,5 Minuten dauern.
- 2) Wenn Sie den Becher in die Ablesekammer einsetzen, richten Sie den QR-Code auf dem Etikett des Bechers wie in Abb 17 gezeigt aus, um schnellere Ergebnisse zu erzielen.

#### **Auswertung der Ergebnisse:**

Das Ergebnis **PASS** (Bestanden) bedeutet, dass das System ordnungsgemäß funktioniert und Tests vorgenommen werden können. Wird als Ergebnis der Kalibrierung **FAIL** (Fehlgeschlagen) angezeigt, verwenden Sie das Gerät nicht, und wenden Sie sich umgehend an den Technischen Kundendienst von *AllTest*.

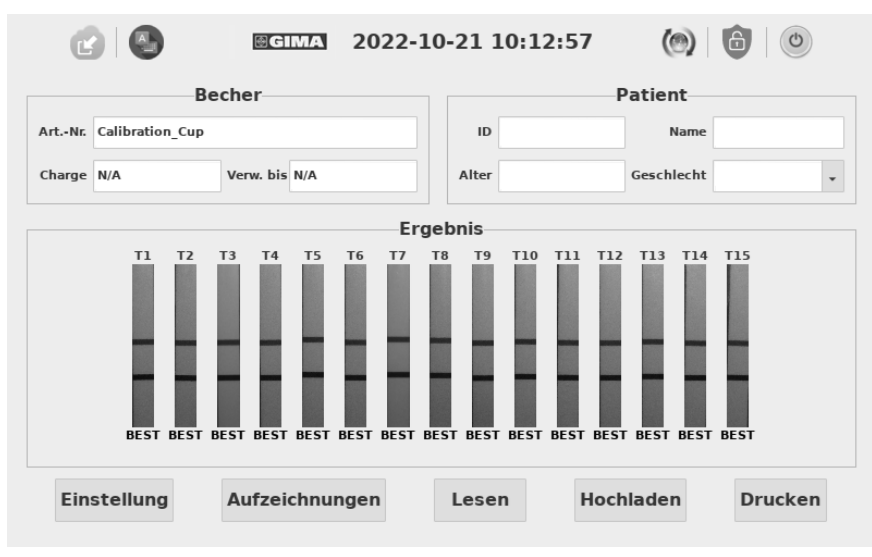

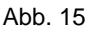

### **2. Durchführung eines Tests**

**Schritt 1:** Warten Sie vor dem Öffnen der Becherverpackung, bis sie Raumtemperatur erreicht hat. Nehmen Sie den Becher aus der versiegelten Folienverpackung, und führen Sie den Test innerhalb einer Stunde durch.

**Schritt 2:** Entnehmen Sie die Probe.

**Schritt 3:** Sichern Sie den Deckel und stellen Sie den Becher auf eine ebene Oberfläche.

**Schritt 4:** Überprüfen Sie spätestens 4 Minuten nach der Probensammlung die Temperaturanzeige. Der Temperaturwert der Urinprobe verfärbt sich grün. Der Normbereich einer unverfälschten Probe beträgt 32–38 °C.

**Schritt 5:** Datum und Initialen auf dem Sicherheitssiegel eintragen und das Sicherheitssiegel über dem Becherdeckel anbringen.

**Schritt 6:** Entfernen Sie das Etikett vom Becher.

#### **3. Ablesen der Ergebnisse des Testgeräts**

**Schritt 1:** Geben Sie Patienteninformationen wie ID, Name, Alter und Geschlecht am Bildschirm ein.

**Schritt 2:** Setzen Sie den Becher bei 5 Minuten in die Detektionskammer des Testgeräts ein und schließen Sie den Deckel der Kammer, wie in Abb 16 dargestellt.

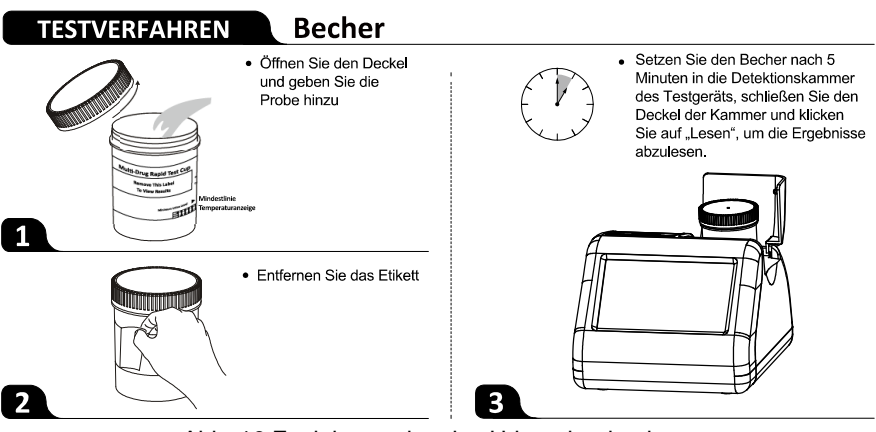

Abb. 16 Funktionsweise des Urinprobenbechers

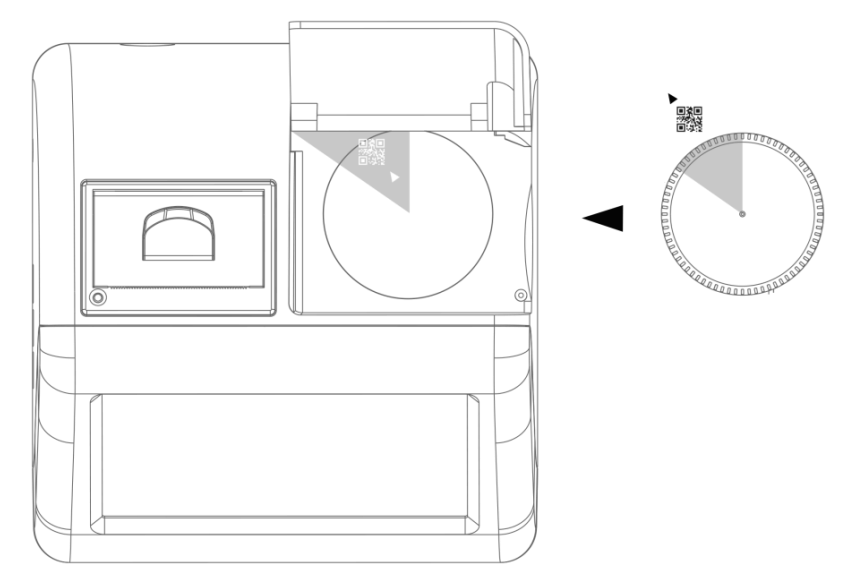

Abb. 17 Ausrichtung des Urinprobenbechers

Schritt 3: Tippen Sie auf "Lesen", um die Ergebnisse auszulesen. (Siehe Abb. 18)

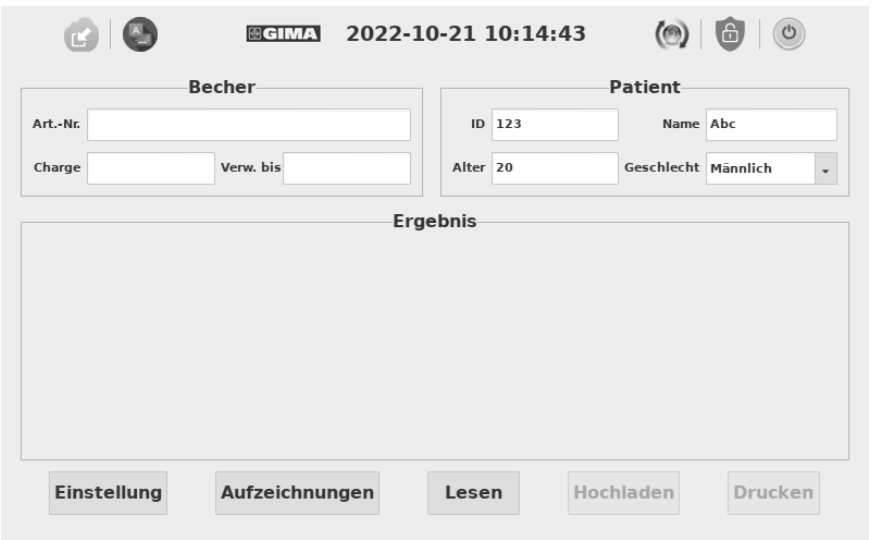

Abb. 18

Die Becherinformationen werden einige Sekunden nach Testbeginn automatisch in die Felder eingetragen, und der Verarbeitungsstatus steigt kontinuierlich von 0 % auf 100 %. (Siehe Abb. 19)

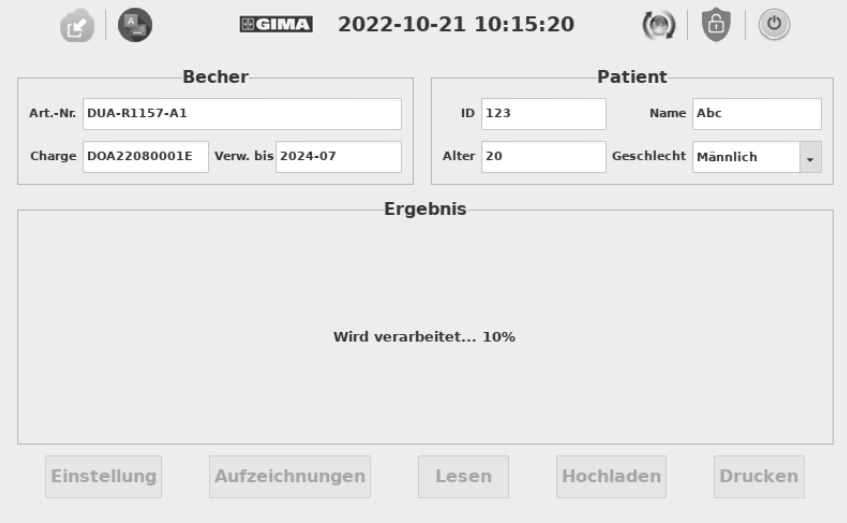

Abb. 19

Schritt 4: Wenn der Verarbeitungsstatus 100 % erreicht, wird das Testergebnis wie in Abb 20 auf dem Bildschirm angezeigt.

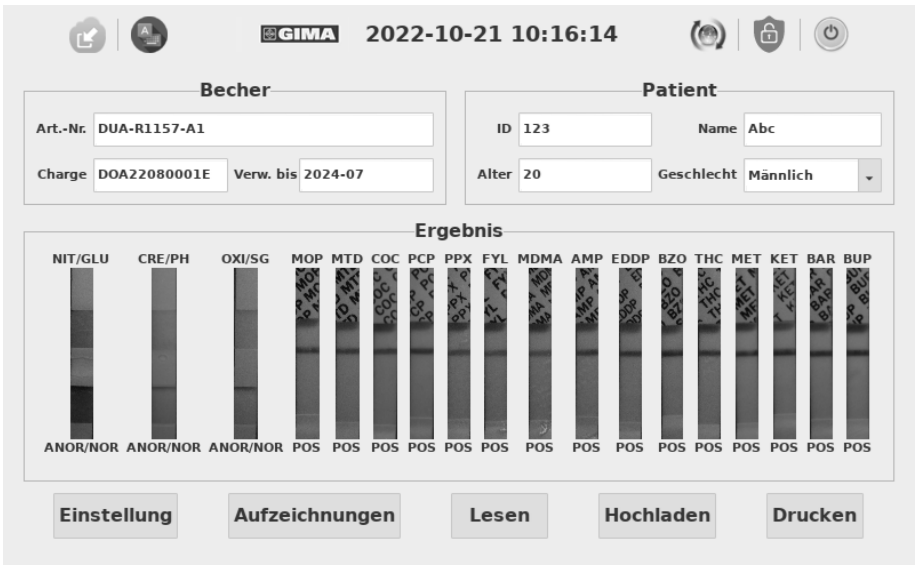

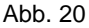

### **5.2.4 Hochladen**

Drücken Sie nach jedem Test auf "**Hochladen**", um die Ergebnisse an das LIS zu übertragen. (Das Ergebnis wird automatisch übertragen, wenn die LIS-Einstellung korrekt festgelegt wurde.) (Siehe Abb. 21)

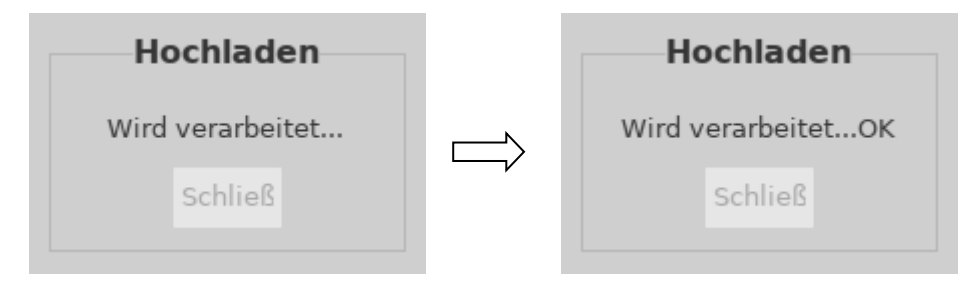

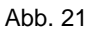

#### **5.2.5 Drucken**

Drücken Sie auf "**Drucken**", um das aktuelle Ergebnis mit dem integrierten Thermodrucker auszudrucken. (Siehe Abb 22) (Das Ergebnis wird automatisch gedruckt, wenn die automatische Druckfunktion aktiviert ist.)

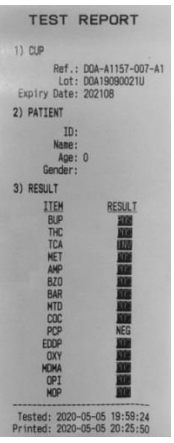

Abb. 22

#### <span id="page-24-0"></span>**5.3 Hilfsfunktionen**

Die Hilfsfunktionen umfassen: Import, Aktualisieren, Sperrung und Herunterfahren.

#### **5.3.1 Import**

Mit jeder Charge von Testbechern wird eine spezifische Konfigurationsdatei bereitgestellt. Wenn eine neue Charge eintrifft, muss die Konfigurationsdatei auf

einem USB-Datenträger gespeichert und durch Drücken der Taste

Testgerät importiert werden. (Siehe Abb. 23)

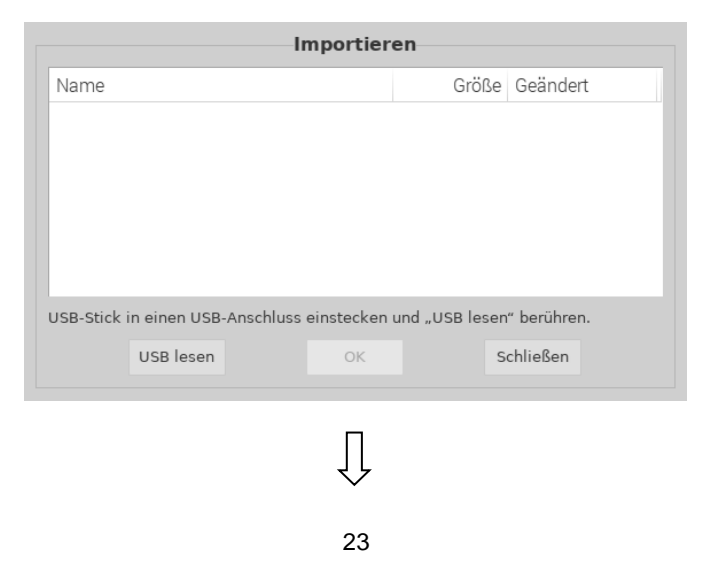

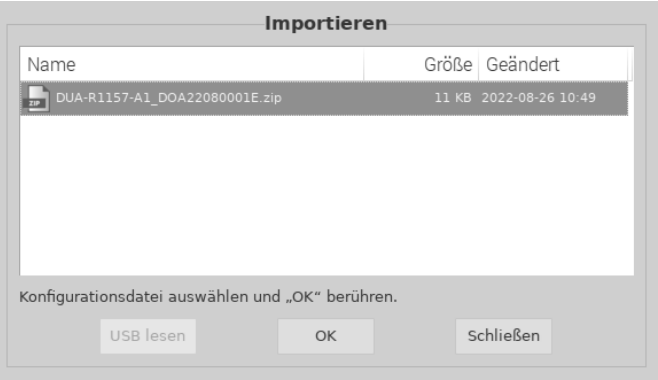

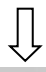

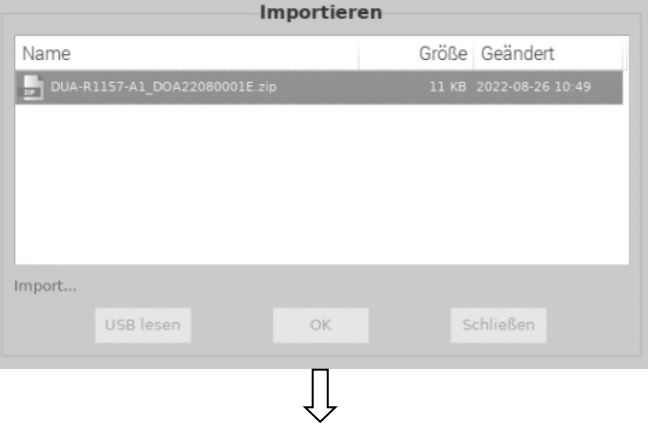

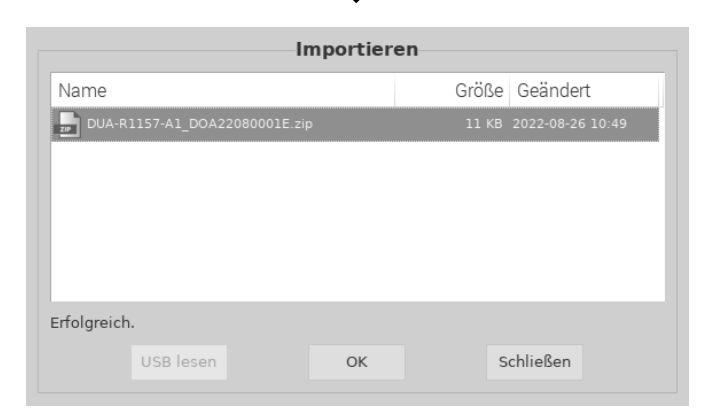

Abb. 23

#### **5.3.2 Aktualisierung**

Die Software wird über den USB-Anschluss aktualisiert. Eine neue Softwareversion wird dann per E-Mail zur Verfügung gestellt, wenn das Testgerät aufgrund von Softwareschäden nicht ordnungsgemäß funktioniert. Drücken Sie  $\circ$ im Hauptbildschirm. (Siehe Abb 24) Tippen Sie auf "**Ja**", um das Aktualisierungsverfahren aufzurufen, tippen Sie auf "**Abbrechen**", um den Vorgang abzubrechen.

**Warnung:** Entfernen Sie das USB-Laufwerk während der Softwareaktualisierung nicht.

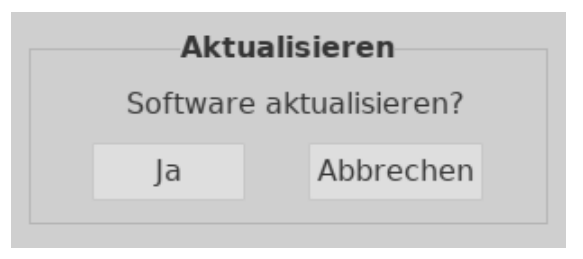

Abb. 24

#### **5.3.3 Sperrung**

Wenn das Testgerät nicht in Gebrauch ist, kann es durch Tippen auf das Symbol

während eines Tages vorübergehend gesperrt werden. Wenn es erneut verwendet wird, geben Sie den Benutzernamen und das Kennwort ein, um die Benutzeroberfläche aufzurufen. Wir empfehlen, das Gerät nach dem Gebrauch an einem Tag auszuschalten.

#### **5.3.4 Herunterfahren**

Drücken Sie <sup>(c)</sup>, um das Testgerät auszuschalten. Die Meldung "Testgerät

**herunterfahren?**" erscheint auf dem Bildschirm. Drücken Sie auf "**Ja**", um mit dem Ausschalten fortzufahren. Drücken Sie auf "**Abbrechen**", um den Vorgang abzubrechen.

**Hinweis:** Schalten Sie den Netzschalter nicht unmittelbar nach dem Ausschalten des Bildschirms aus; der Netzschalter kann etwa 1 Minute später ausgeschaltet werden.

# **Kapitel 6 Fehlerbehebung**

<span id="page-27-0"></span>Die Bedienung und Wartung des Becher-Testgeräts gemäß den Anweisungen in diesem Benutzerhandbuch gewährleisten gewöhnlich die korrekte Funktion des Testgeräts. Während der Verwendung des Testgeräts können einige allgemeine Fehler auftreten. In der folgenden Tabelle werden die häufigsten Fehler und Lösungen vorgestellt:

| Fehler-                                                                                         | Lösungen                                                                                                    |
|-------------------------------------------------------------------------------------------------|----------------------------------------------------------------------------------------------------|
| beschreibung                                                                                    |                                                                                                    |
| Meldung<br>"Ungültiger<br>Benutzername" od<br>er "Ungültiges<br>Kennwort" bei der<br>Anmeldung. | 1.<br>Stellen Sie sicher, dass der Benutzername oder das<br>Kennwort vorhanden und richtig ist. Melden Sie sich erneut<br>an.<br>Wenn die Meldung weiterhin angezeigt wird, geben Sie den<br>2.<br>ursprünglichen Benutzernamen und das ursprüngliche<br>Kennwort ein, um die hinzugefügten Benutzerinformationen<br>zu überprüfen.                                                          |
| Die virtuelle<br><b>Tastatur blockiert</b><br>den Anmeldebild-<br>schirm.                       | Tippen Sie auf das Kennworteingabefeld, drücken Sie die<br>1.<br>Tabulatortaste und tippen Sie dann die Eingabetaste zur<br>Bestätigung.<br>2.<br>Tippen Sie auf das Symbol für die virtuelle Tastatur, um die<br>Tastatur zu initialisieren.<br>Wenn der Fehler weiterhin besteht, wenden Sie sich bitte an<br>3.<br>Ihren Händler vor Ort oder an den Hersteller.                          |
| Die Chargen-<br>informationen                                                                   | Importieren Sie die entsprechende Chargenkonfigurations-<br>1.<br>datei, und versuchen Sie es erneut.                                                                                                    |
| wurden nicht<br>gefunden.                                                                       | Wenn der Fehler weiterhin besteht, wenden Sie sich bitte an<br>2.<br>Ihren Händler vor Ort oder an den Hersteller.                                                                                                    |
| Meldung "Becher<br>ungültig?"                                                                   | 1.<br>Nehmen Sie den Becher heraus und stellen Sie sicher, dass<br>sich ein QR-Code auf dem Becheretikett befindet.<br>Stellen Sie sicher, dass die Richtung des QR-Codes korrekt<br>2.<br>ist; setzen Sie den Becher wie in Abb. 17 dargestellt in die<br>Kammer ein.<br>Wenn der Fehler weiterhin besteht, wenden Sie sich bitte an<br>3.<br>Ihren Händler vor Ort oder an den Hersteller. |
| Der Touchscreen ist<br>blockiert.                                                               | 1.<br>Schalten Sie das Becher-Testgerät aus und starten Sie es<br>neu.<br>2.<br>Wenn der Fehler weiterhin besteht, wenden Sie sich bitte an<br>Ihren Händler vor Ort oder an den Hersteller.                                                                                                    |

**Tabelle 2 Fehlerbehebung**

# **Kapitel 7 Tägliche Wartung und Reinigung**

# <span id="page-28-1"></span><span id="page-28-0"></span>**7.1 Wartung**

Die grundlegende Wartung besteht darin, die Außenseite des Becher-Testgeräts sauber zu halten.

**Methode zur äußerlichen Reinigung und Wartung:** Reinigen Sie die Außenfläche des Testgeräts mit einem feuchten Tuch und nicht mehr als 70%igem Alkohol. Verwenden Sie keine starke Bleichmittellösung (≥ 0,5 % Bleichmittellösung), da oxidierende Substanzen und Lösungsmittel die Teile und den Touchscreen des Testgeräts beschädigen können. **Reinigen Sie keine inneren Teile oder inneren Oberflächen.**

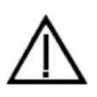

Schalten Sie vor der Reinigung den Netzschalter aus! Stellen Sie sicher, dass das Netzkabel getrennt ist, um das Risiko von Kurzschlüssen und Stromschlägen zu vermeiden!

# <span id="page-28-2"></span>**7.2 Wartungsplan**

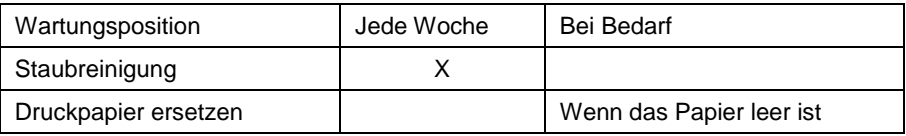

# <span id="page-28-3"></span>**7.3 Vorsichtsmaßnahmen**

- i. Platzieren Sie das Testgerät nicht in einer Position, in der es schwierig zu bedienen oder vom Netz zu trennen ist.
- ii. Die getesteten Proben als potenziell ansteckend behandeln und Schutzhandschuhe und andere Schutzmaßnahmen verwenden.
- iii. Verwenden Sie nur von *Hangzhou AllTest Biotech Co., Ltd*. hergestellte und von autorisierten Händlern von *Hangzhou AllTest Biotech Co., Ltd*. gelieferte **Testkits**
- iv. Ersetzen Sie das abnehmbare NETZKABEL nicht durch ein ungeeignetes Netzkabel.
- v. Jeder schwerwiegende Vorfall im Zusammenhang mit dem Gerät ist dem Hersteller und der zuständigen Behörde zu melden.

# <span id="page-29-0"></span>**Kapitel 8 Wartung, Reparatur und Entsorgung**

Das Becher-Testgerät erfordert keine besondere Wartung, außer dass es sauber gehalten und bei Bedarf das Druckerpapier ausgetauscht werden muss. Wenn Sie eine Reparatur benötigen, wenden Sie sich bitte an den örtlichen Händler. Die internen Teile des Becher-Testgeräts, einschließlich der Leiterplatten, der optischen Erkennungsmodule, des Displays und des integrierten Thermodruckers, können nur vom Hersteller bereitgestellt werden. Solche Artikel dürfen nicht von Dritten bezogen werden, selbst wenn sie behaupten, die gleiche Funktion zu erbringen. Wenn Probleme mit dem Testgerät auftreten, wenden Sie sich an den lokalen Händler. Wir bieten technischen Support für Benutzer zur Fehlerbehebung. Wenn das Testgerät an den Hersteller zurückgesendet werden muss, wenden Sie sich bitte an Ihren Händler vor Ort und/oder an *Hangzhou AllTest Biotech Co., Ltd*. Normalerweise dauert die Behebung von Problemen etwa eine Woche. Wenn sich herausstellt, dass das Testgerät nicht innerhalb der Garantiezeit repariert werden kann, werden wir es durch ein neues ersetzen. Wenn das Testgerät aus irgendeinem Grund entsorgt werden muss, befolgen Sie bitte die Verfahren und Regeln der lokalen Vorschriften.

Wir bieten technischen Support und Software-Wartung, einschließlich funktionaler Wartung, Instandsetzung, Software-Fixes oder Upgrades. Wir sind nur dann verantwortlich und erbringen Leistungen, wenn das Testgerät ordnungsgemäß und gemäß den Anweisungen des Herstellers verwendet wird; anderweitig entstandene Schäden werden nicht abgedeckt.

Dieses Produkt unterliegt der Richtlinie über Elektro- und Elektronik-Altgeräte (WEEE) der Europäischen Union. Wenn Sie Elektro- und Elektronik-Altgeräte entsorgen möchten, wenden Sie sich bitte an Ihren Händler oder Lieferanten, um weitere Informationen zu erhalten.

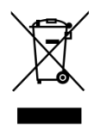

# **Kapitel 9 Herstellerinformationen**

<span id="page-30-0"></span>Name: Hangzhou AllTest Biotech Co., Ltd.

Adresse: # 550, Yinhai Street, Hangzhou Economic & Technological

Development Area, Hangzhou, 310018 P.R. China

Tel.: +86-571-56267891

Internet: www.alltests.com.cn

E-Mail: info@alltests.com.cn

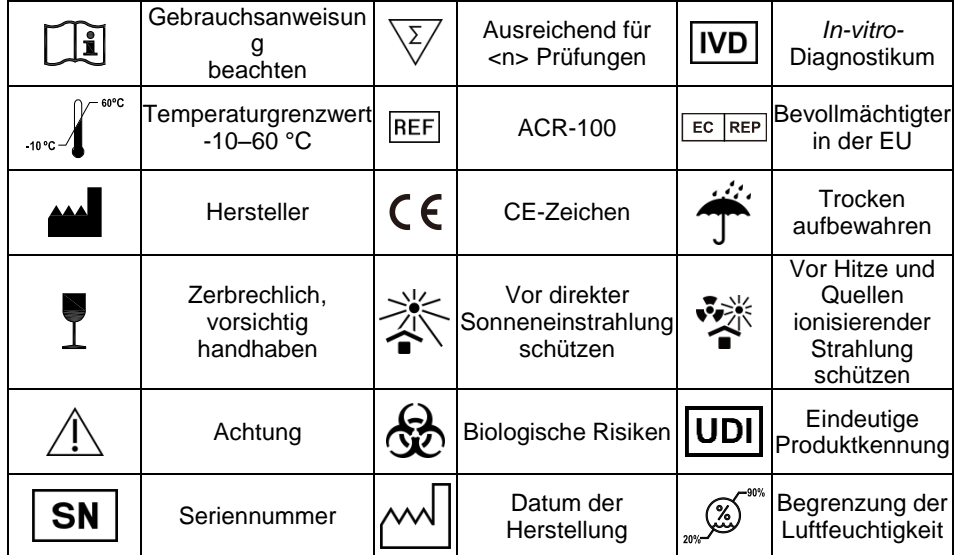

# **Symbolverzeichnis**

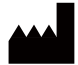

#### Hangzhou AllTest Biotech Co., Ltd. #550, Yinhai Street,

Hangzhou Economic & Technological Development Area, Hangzhou, 310018 P.R. China Web: www.alltests.com.cn Email: info@alltests.com.cn  $\epsilon$ 

#### EC REP MedNet EC-REP GmbH Borkstrasse 10, 48163 Muenster. Germany

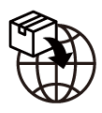

#### Gima S.p.A.

Via Marconi, 1 - 20060 Gessate (MI) Italy gima@gimaitaly.com - export@gimaitaly.com www.gimaitaly.com

Nummer: 14602852800

Datum der Revision: 2025-01-14

# **Anhang**

## <span id="page-31-1"></span><span id="page-31-0"></span>**A. Garantie**

 $\overline{a}$ 

Bitte füllen Sie die Garantiekarte aus, die der Verpackung beiliegt. Senden Sie es innerhalb eines Jahres nach dem Kauf an Ihren Händler vor Ort, um Ihren Kauf zu registrieren.

Notieren Sie das Kaufdatum Ihres Starterkits hier für Ihre Unterlagen:

**Hinweis:** Diese Garantie gilt nur für das Testgerät im Originaleinkauf. Sie gilt nicht für die anderen Materialien, die dem Testgerät beiliegen.

*Hangzhou AllTest Biotech Co., Ltd***.** garantiert dem Erstkäufer, dass dieses Testgerät für einen Zeitraum von einem Jahr (12 Monate) frei von Material- und Verarbeitungsfehlern ist.

Das erste Jahr beginnt mit dem Datum des ursprünglichen Kaufs oder der ursprünglichen Installation (sofern nachfolgend nicht anders angegeben), je nachdem, welches Datum das spätere ist. Während des angegebenen Zeitraums von einem Jahr ersetzt *AllTest* das Gerät unter Garantie durch ein überholtes Gerät oder repariert nach eigenem Ermessen ein Gerät, das für defekt befunden wurde, kostenlos. *AllTest* ist nicht für Versandkosten verantwortlich, die bei der Reparatur eines solchen Testgeräts anfallen.

Diese Garantie unterliegt den folgenden Ausnahmen und Einschränkungen:

Diese Garantie ist auf Reparatur oder Ersatz aufgrund von Material- oder Verarbeitungsfehlern beschränkt. Benötigte Teile, die nicht defekt waren, werden gegen Aufpreis ausgetauscht. *AllTest* ist nicht zur Reparatur oder zum Austausch von Teilen verpflichtet, die durch Missbrauch, Unfälle, Änderungen, Missbrauch, Fahrlässigkeit, unsachgemäßen Gebrauch des Lesegeräts oder Wartung durch andere Personen als *AllTest* erforderlich werden.

Darüber hinaus übernimmt *AllTest* keine Haftung für Fehlfunktionen oder Schäden am Lesegerät, die durch die Verwendung anderer als der von *AllTest* hergestellten Produkte verursacht werden. *AllTest* behält sich das Recht vor, Änderungen am Design dieses Testgeräts vorzunehmen, ohne dass diese Änderungen auch an bereits hergestellten Testgeräten vorgenommen werden müssen.

30

#### **Gewährleistungsausschluss**

Diese Garantie wird ausdrücklich anstelle aller anderen ausdrücklichen oder stillschweigenden Garantien (entweder tatsächlich oder Kraft Gesetzes) gewährt, einschließlich Garantien der Marktgängigkeit und Gebrauchstauglichkeit, die ausdrücklich ausgeschlossen werden, und stellt die einzige von *AllTest* gewährte Garantie dar.

#### **Haftungsbeschränkung**

In keinem Fall haftet *AllTest* für indirekte, besondere oder Folgeschäden, selbst wenn *AllTest* auf die Möglichkeit solcher Schäden hingewiesen wurde.

Für Garantieleistungen wenden Sie sich bitte an Ihren Händler vor Ort.

# <span id="page-33-0"></span>**B. Garantiekarte**

Bitte füllen Sie diese Garantiekarte aus und senden Sie sie innerhalb eines Jahres nach dem Kauf an Ihren Händler vor Ort, um Ihren Kauf zu registrieren.

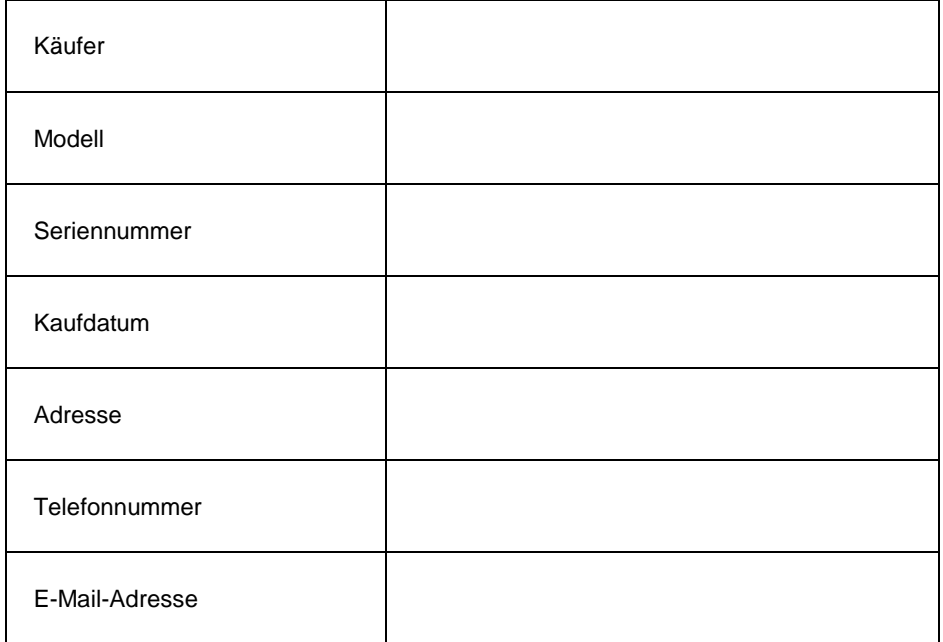

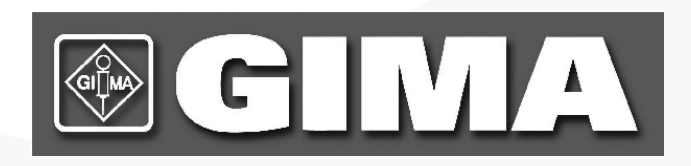

#### Hangzhou AllTest Biotech Co., Ltd.

#550, Yinhai Street, Hangzhou Economic & Technological Development Area, Hangzhou, 310018 P.R. China Web: www.alltests.com.cn Email: info@alltests.com.cn